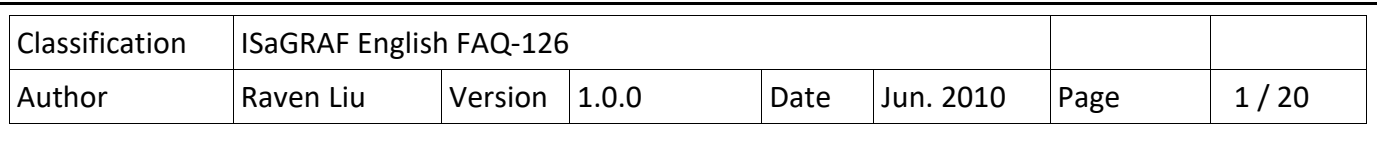

# **How to use the WP-8847 to connect ET-7018Z and ET-7044D and develop the HMI program by InduSoft, VS2008 C#, and VB.NET?**

This document shows how to use the WP-8xx7's ethernet port to connect the ET-7018Z and ET-7044D modules. The ET-7018Z is for measuring maximum 10 channel temperture inputs.The ET-7044D is for outputing max 8 channel Digital outputs. There are three HMI sample programs in this example. One is written in InduSoft, another one is written in C#.NET,the other one is written in VB.NET. Following is the architecture of the example:

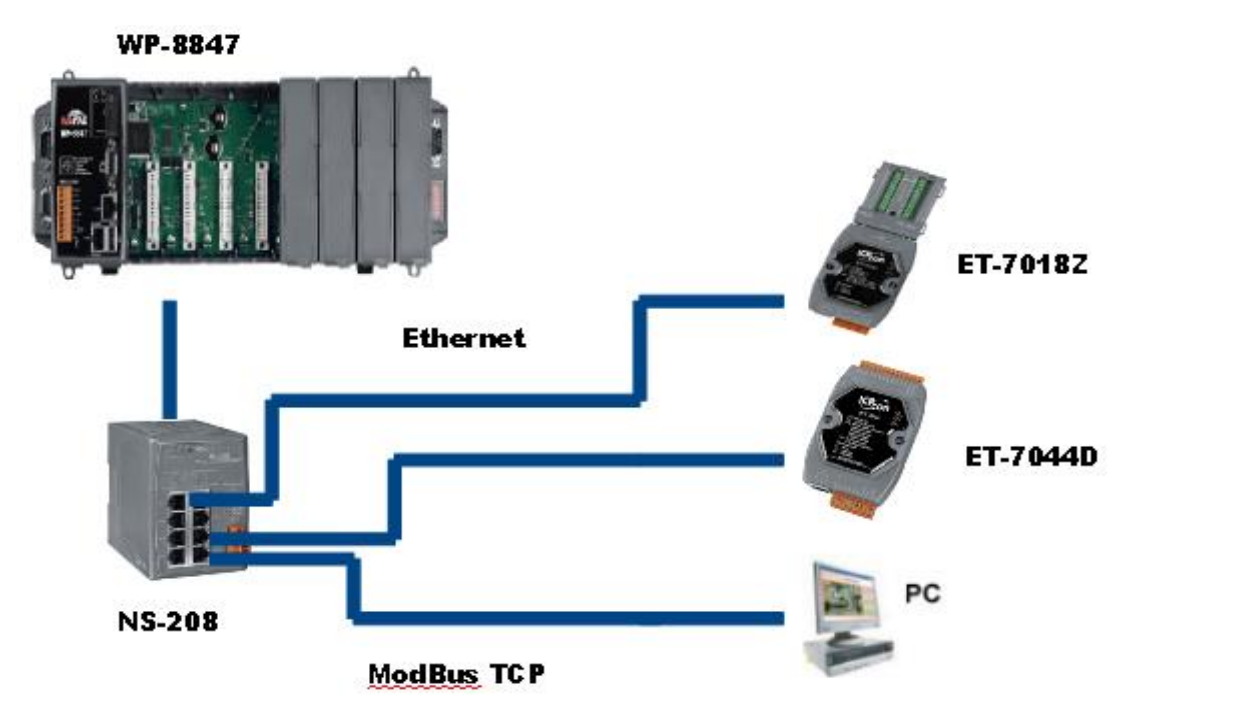

For further information about the ET-7000 series product, please refer to the following page. http://www.icpdas.com/en/product/guide+Remote\_1\_0\_\_Module\_\_and\_\_Unit+Ethernet\_1\_0\_\_Modu [les+ET-7000\\_ET-7200#650](http://www.icpdas.com/en/product/guide+Remote__I_O__Module__and__Unit+Ethernet__I_O__Modules+ET-7000_ET-7200#650) 

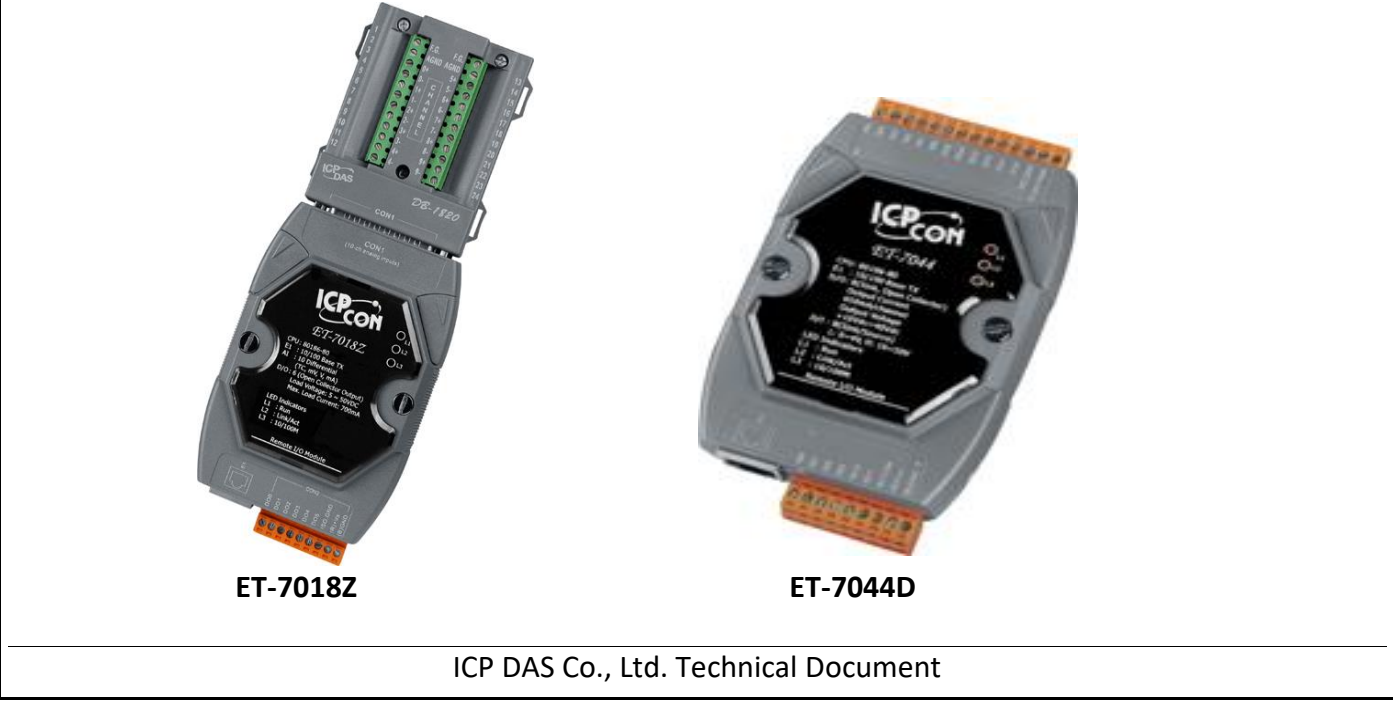

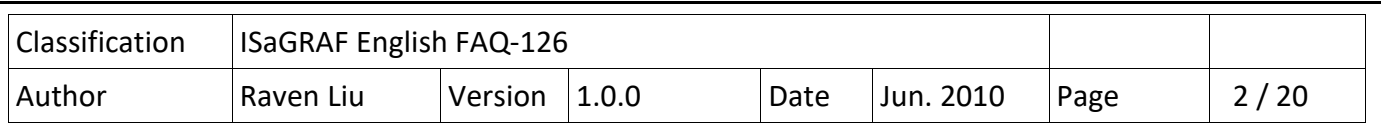

## **Reference:**

User manual of the ET-7000 series:

[http://www.icpdas.com/en/download/show.php?num=2217&nation=US&kind1=6&kind2=8&mode](http://www.icpdas.com/en/download/show.php?num=2217&nation=US&kind1=6&kind2=8&model=&k=ET-7000) [l=&k=ET-7000](http://www.icpdas.com/en/download/show.php?num=2217&nation=US&kind1=6&kind2=8&model=&k=ET-7000)

Please download the MiniOS7 Utility:

[http://www.icpdas.com/en/download/show.php?num=1053&nation=US&kind1=6&kind2=17&mod](http://www.icpdas.com/en/download/show.php?num=1053&nation=US&kind1=6&kind2=17&model=&kw=MiniOS7) [el=&kw=MiniOS7](http://www.icpdas.com/en/download/show.php?num=1053&nation=US&kind1=6&kind2=17&model=&kw=MiniOS7)

More information about the WP-8xx7 series product:

<http://www.icpdas.com/en/download/show.php?num=333&nation=US&kind1=&model=&kw=isagraf>

ser manual of the ISaGRAF can be found in :

<http://www.icpdas.com/en/download/show.php?num=333&nation=US&kind1=&model=&kw=isagraf>

More information about connecting modbus device please refer to the ISaGRAF manual chapter 8:

<http://www.icpdas.com/en/download/show.php?num=333&nation=US&kind1=&model=&kw=isagraf>

Please refer to "FAQ113.pdf". This document shows how to connect the Modbus TCP device by ISaGRAF PAC.

<https://www.icpdas.com/en/faq/index.php?kind=280#751> → 113

Basic operations with InduSoft project.

[http://www.icpdas.com/en/download/show.php?num=1619&nation=US&kind1=&model=&kw=Ind](http://www.icpdas.com/en/download/show.php?num=1619&nation=US&kind1=&model=&kw=Indusoft) [usoft](http://www.icpdas.com/en/download/show.php?num=1619&nation=US&kind1=&model=&kw=Indusoft)

Please refer to the chapter 6 and chapter 10 of the "WP-8xx7 Getting Started manual" for programming C#.NET and VB.NET in WP-8xx7.

<http://www.icpdas.com/en/download/show.php?num=333&nation=US&kind1=&model=&kw=isagraf>

You can download the document and sample program in :

<https://www.icpdas.com/en/faq/index.php?kind=280#751> → 126

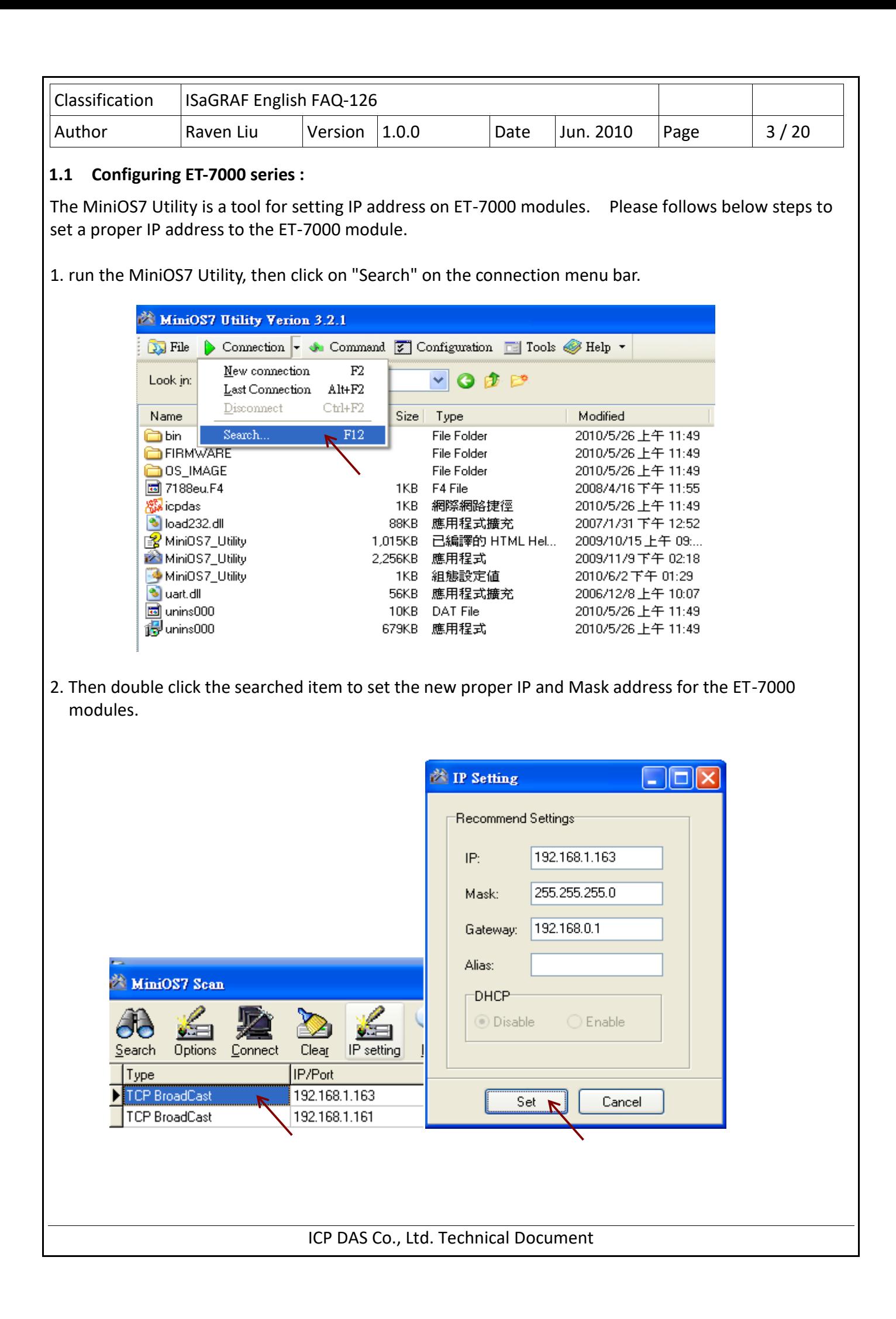

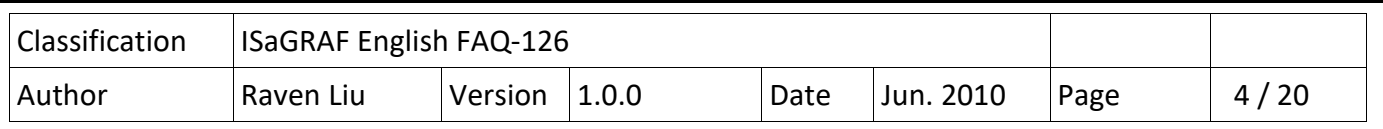

After setting the ET7018Z's IP, run the IE browser and type-in IP address of the

ET-7018Z(ex[:http://192.168.1.163/\)](http://192.168.1.163/)Account & Password : Admin ) Click "configuration menu→Module I/O Setting" on the left menu. Scrolling down the page to find the " ModBus Setting (AI Basic Setting)". All of the channel(ch0~ch9) must be set to "T/C K-type" in this example.

For the ET-7044D, only the IP address need to be set, no other settings needed.

## **ET-7018Z Mofule I/O Setting**

**Information** 

Do<sub>0</sub>

DO<sub>1</sub>

D<sub>O2</sub>

DO<sub>3</sub>

 $\overline{DO4}$ 

DO<sub>5</sub>

D<sub>O6</sub>

D<sub>O</sub><sub>7</sub>

**Communication Status:** 

MainPage  $\vert \mathbf{v} \vert$  Go

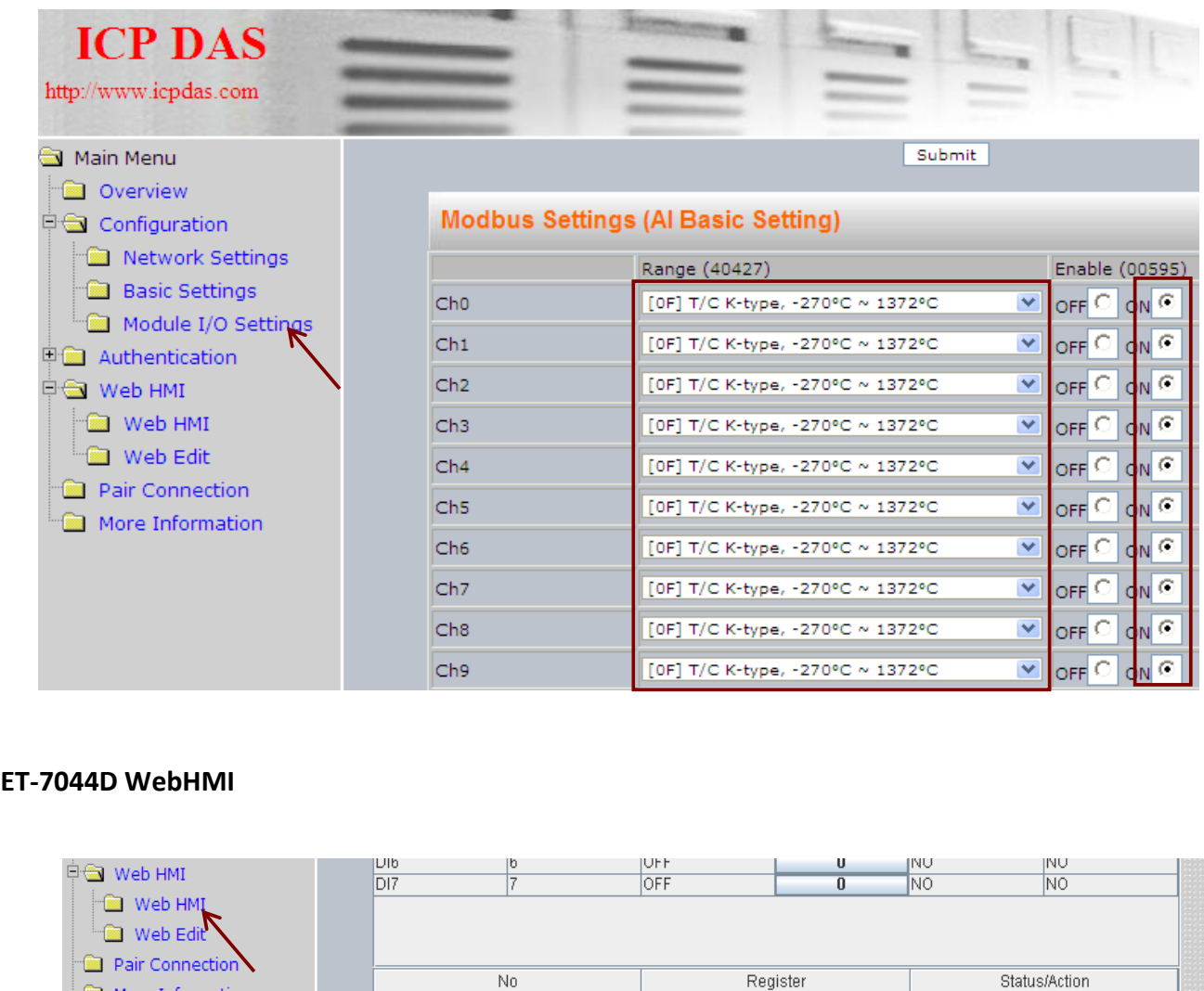

ICP DAS Co., Ltd. Technical Document

10

Īī

12

ā

 $\overline{4}$ 

15

নি

Good.

OFF

OFF

OFF

OFF

OFF

OFF

**OFF** 

**OFF** 

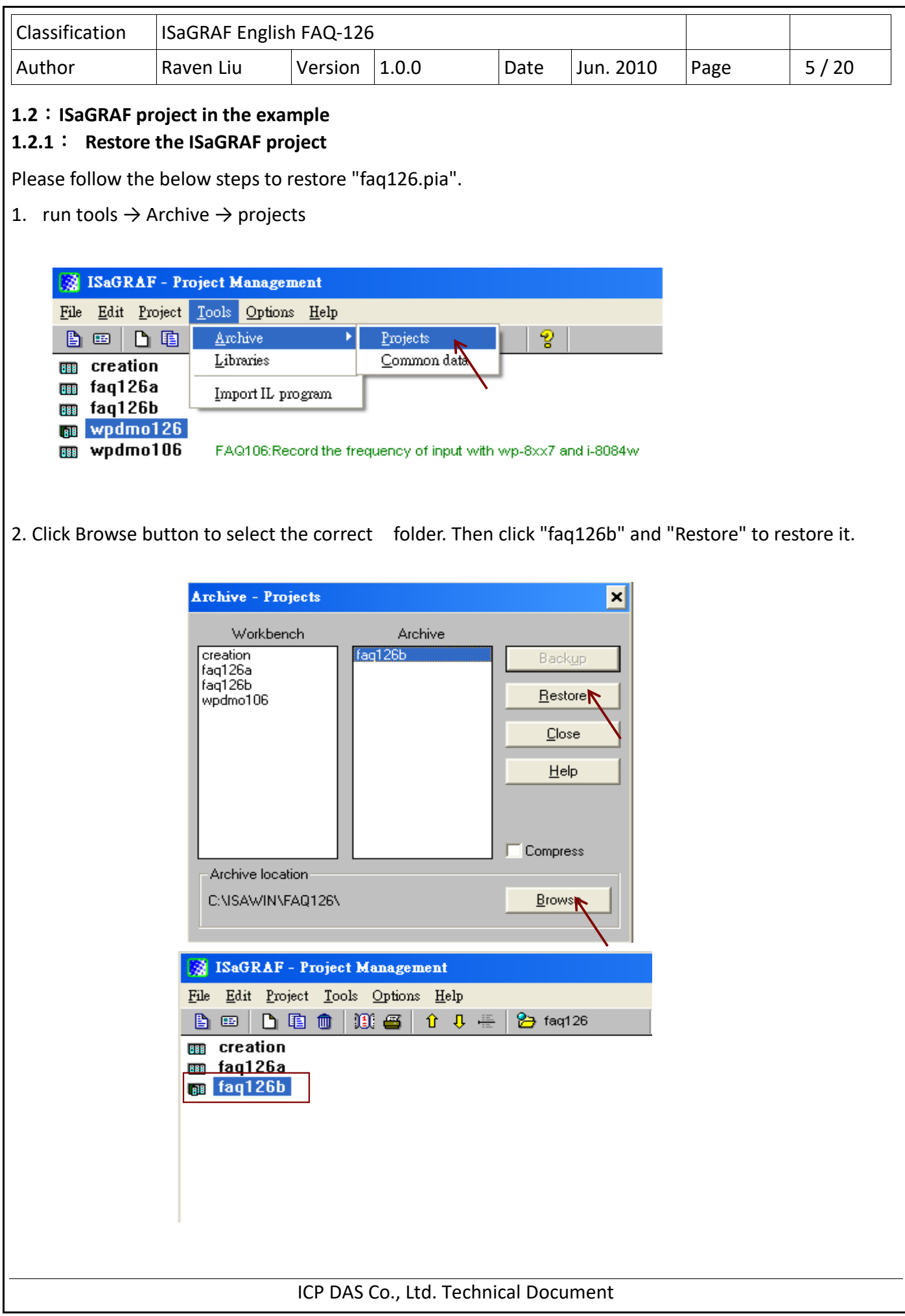

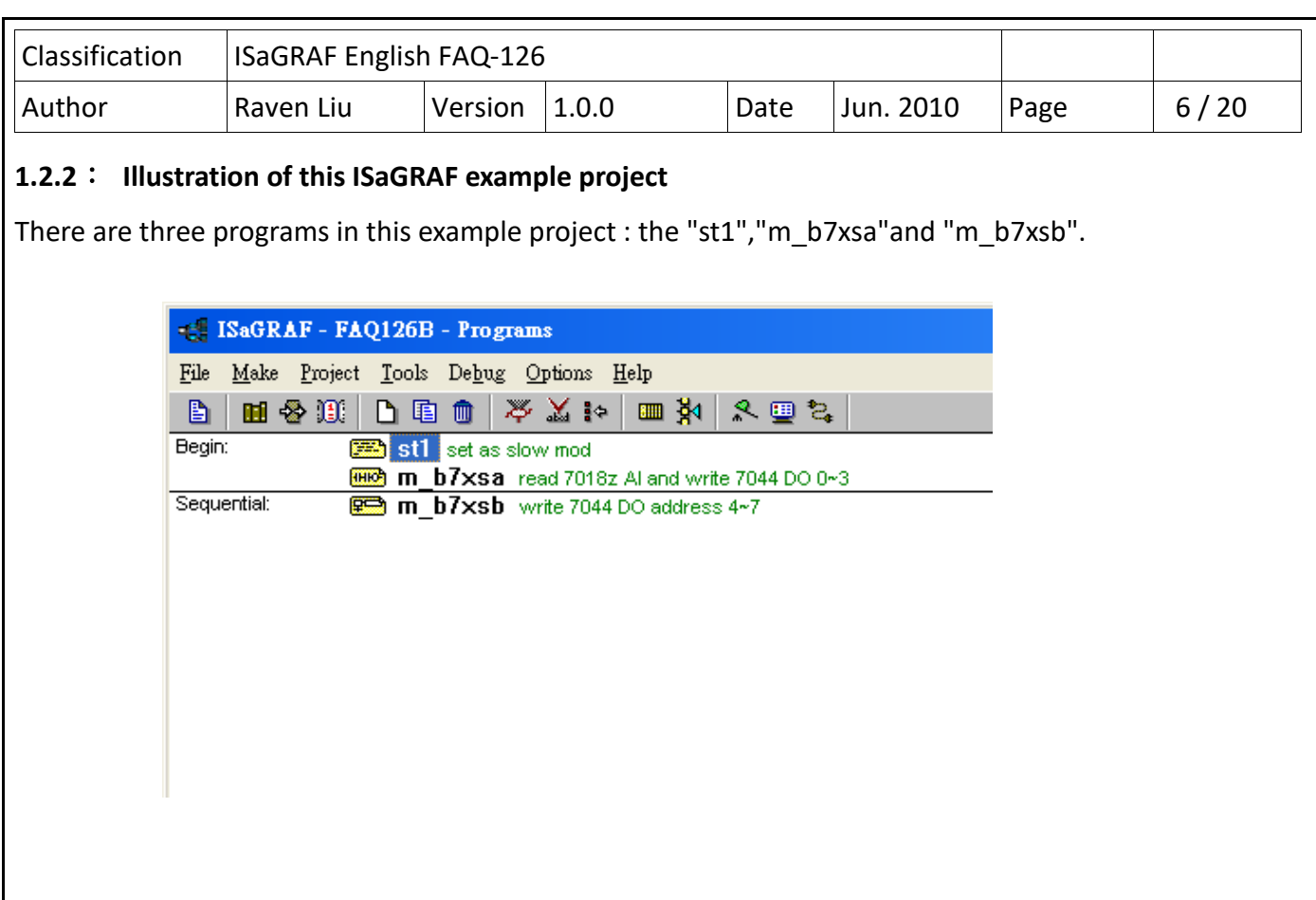

## **Varible Definition**

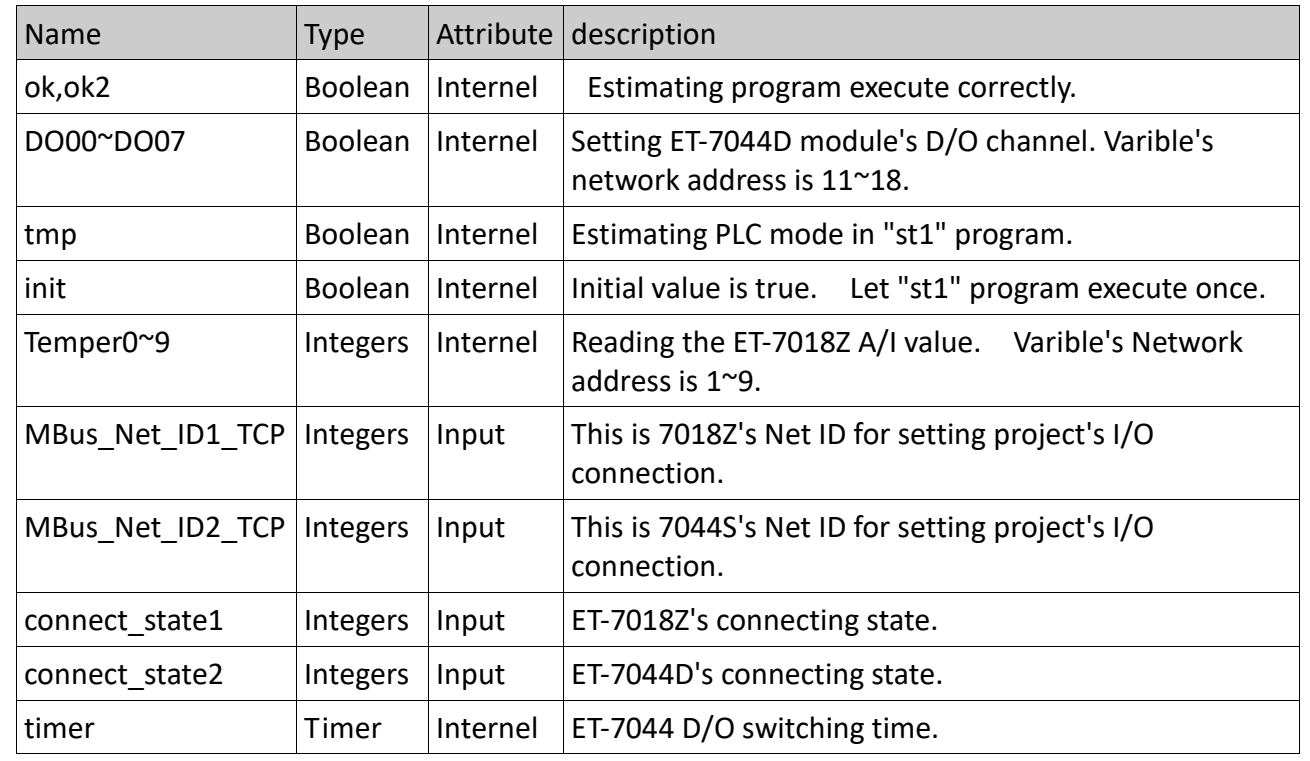

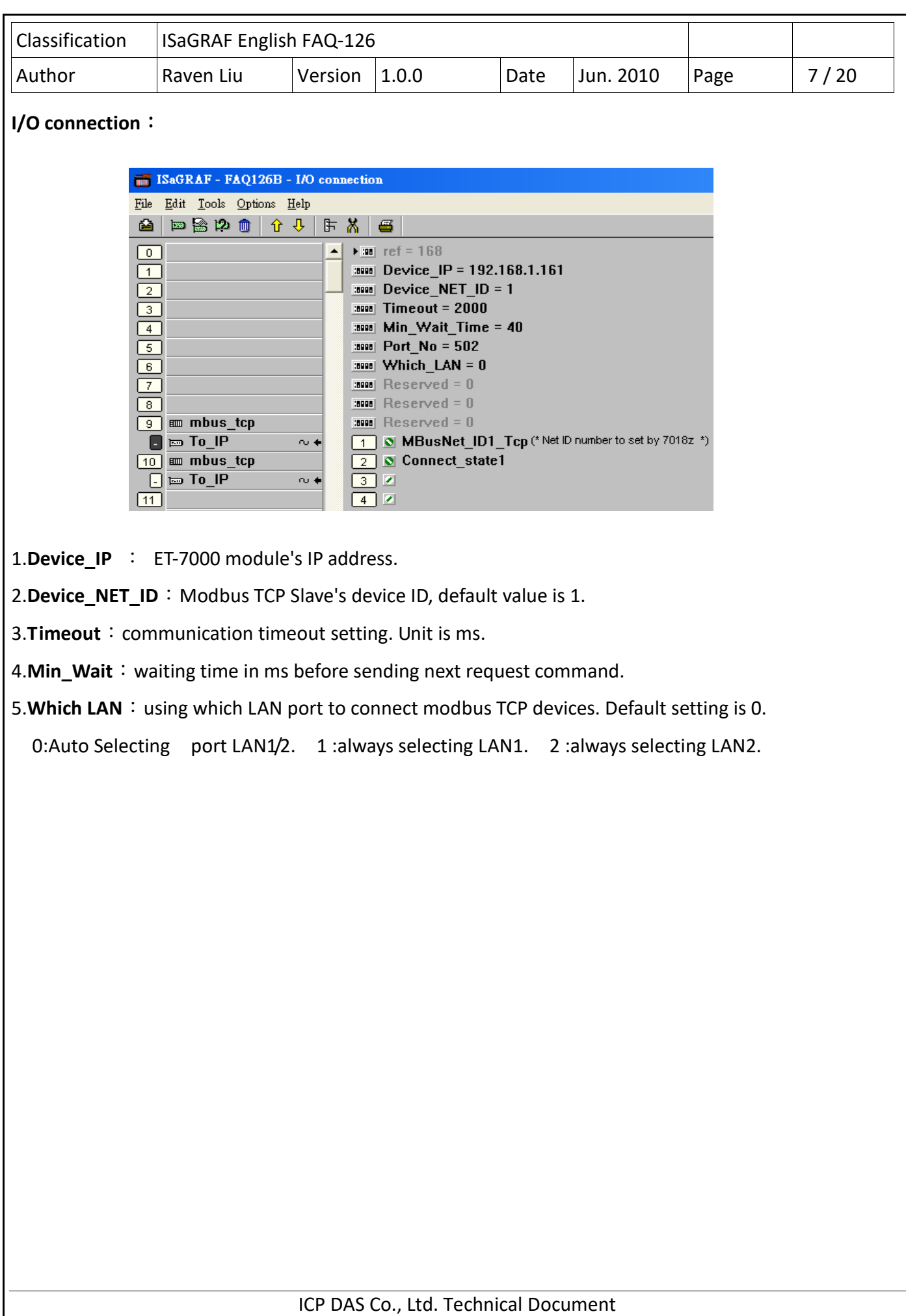

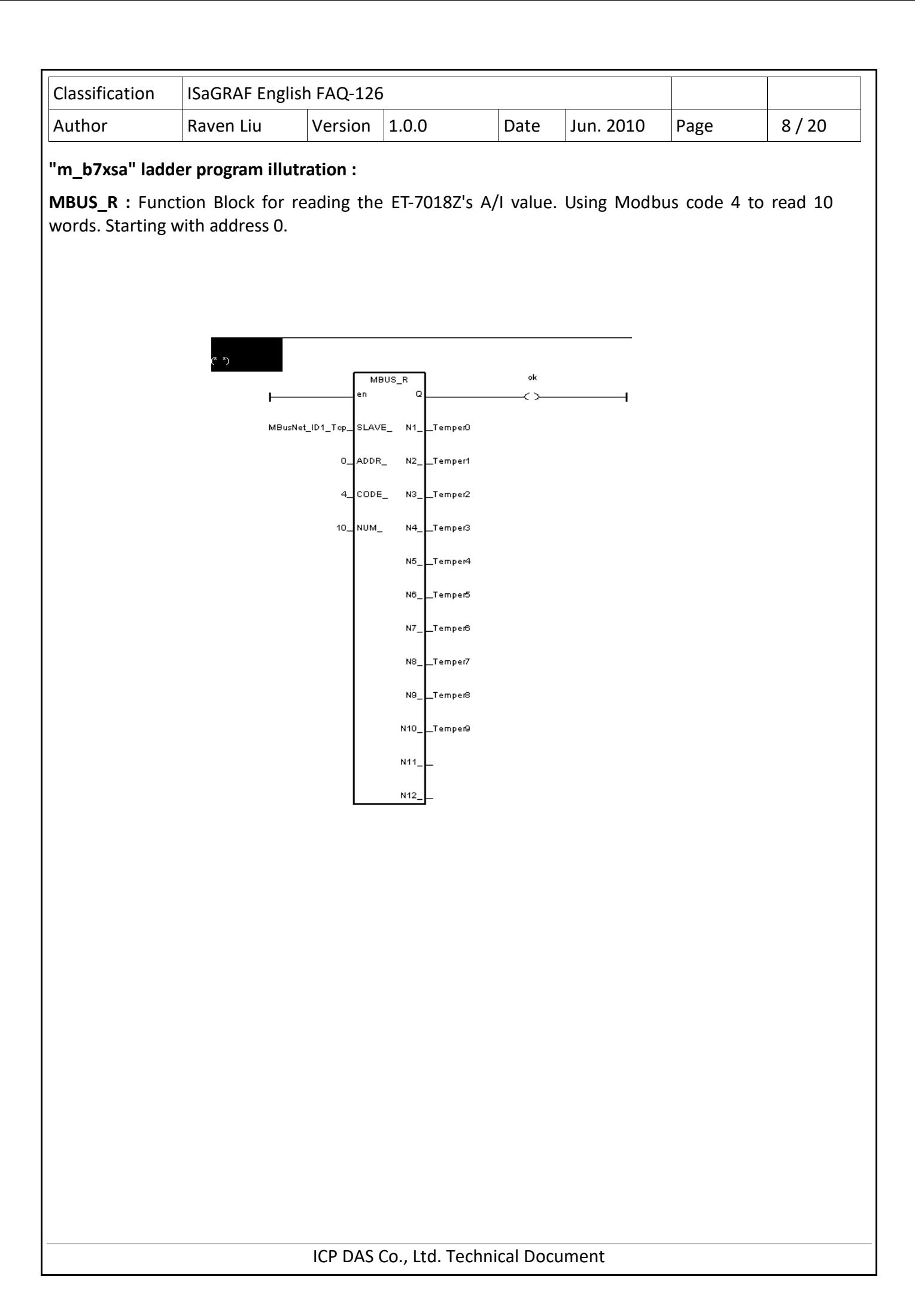

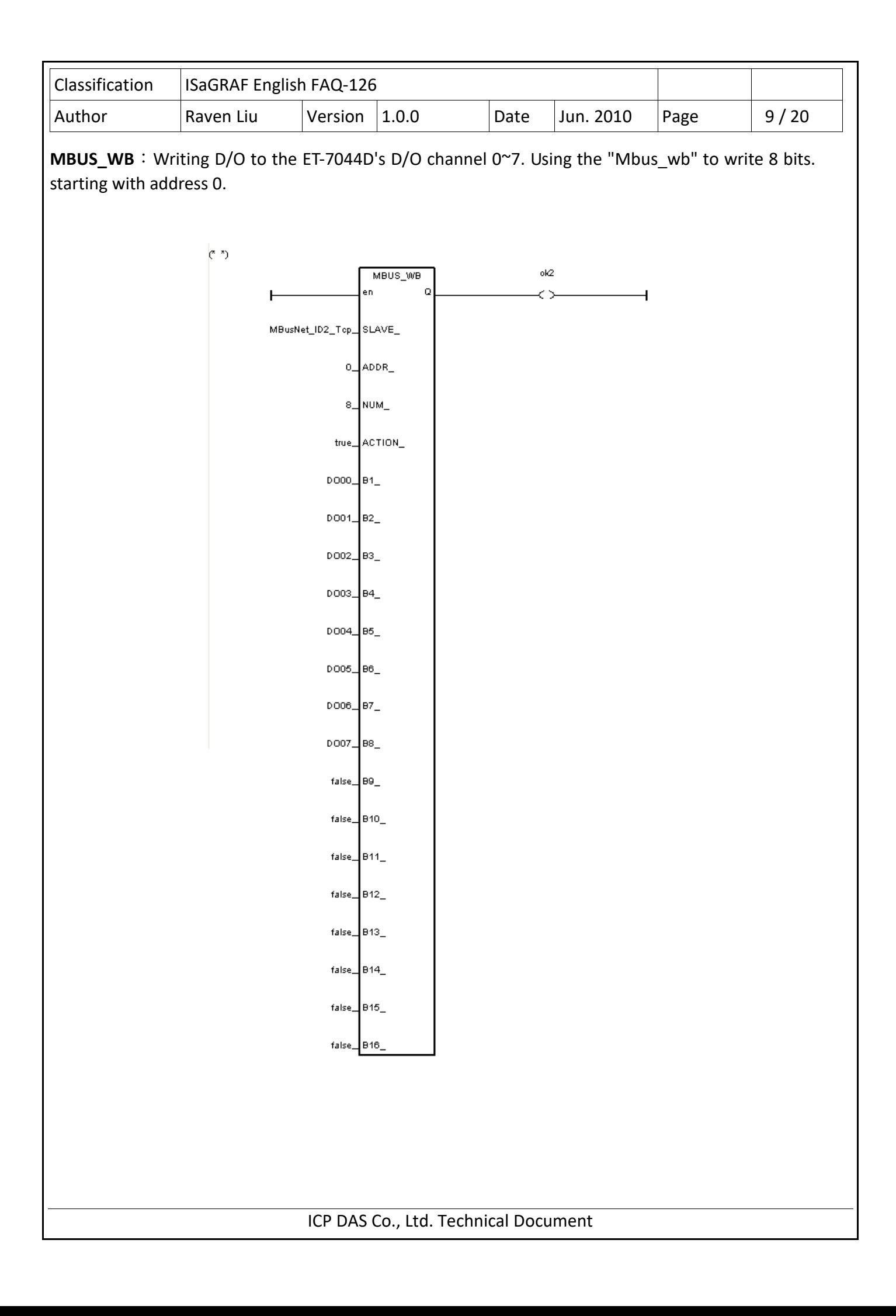

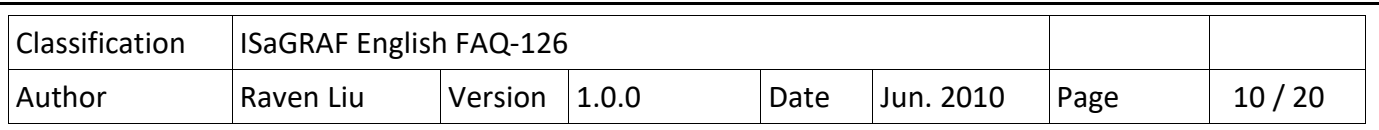

#### **"m\_b7xsb" SFC program :**

The following SFC program will switch to ouput the next D/O variable after a period of time (default is 3 seconds).

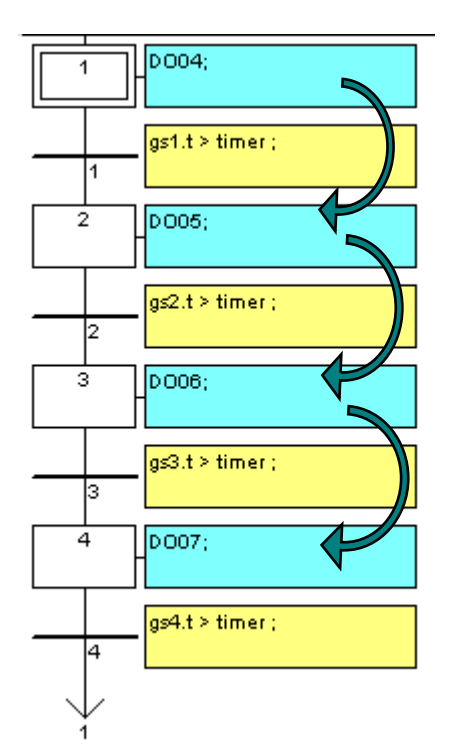

### **Downloading the "FAQ126b" to the WP-8847:**

1.Click "Link Setup". Then select "ETHERNET" option,if you download project via ehernet. Click "Setup" to set the WP-8847's IP and Port Number 502.

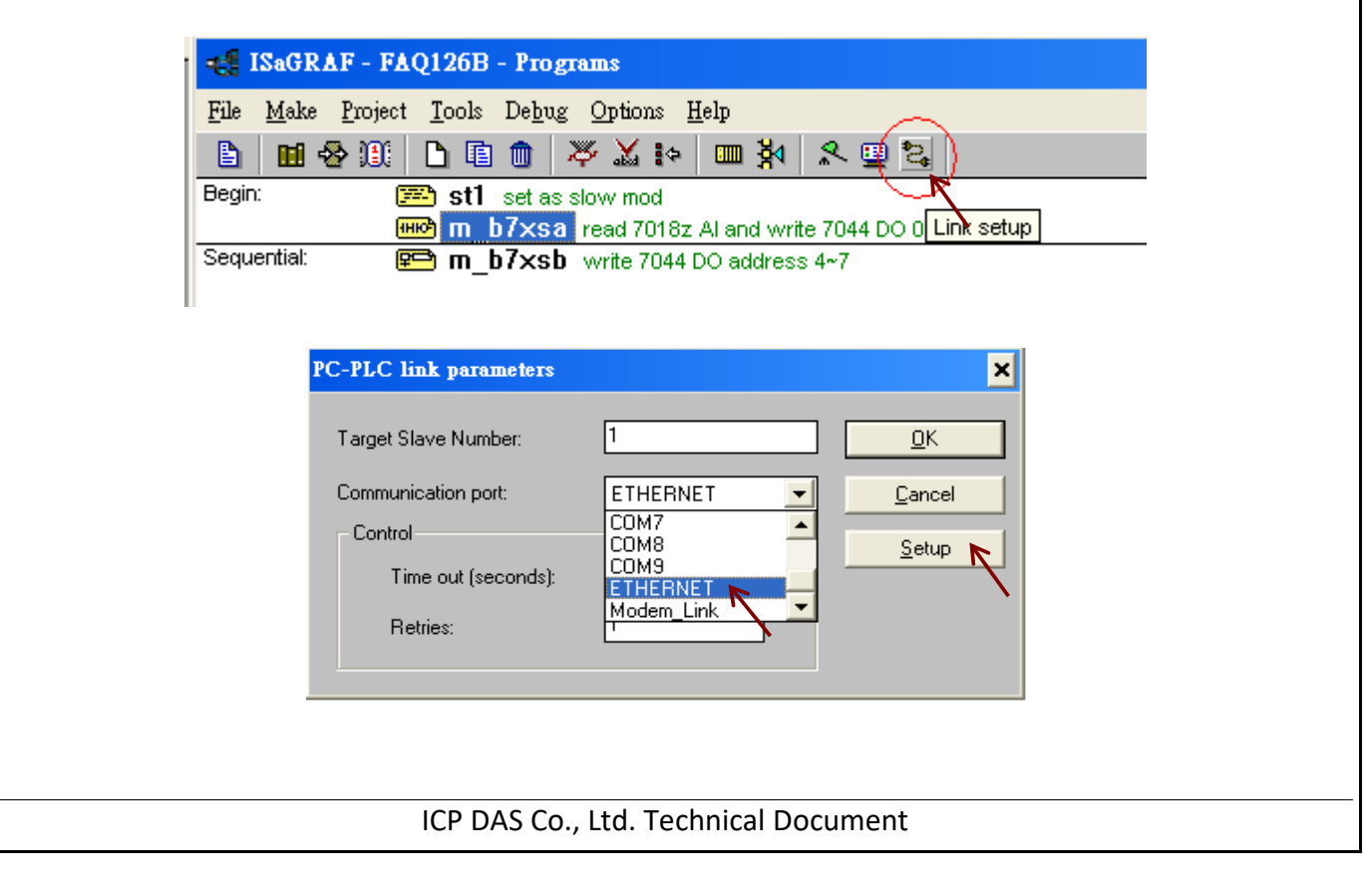

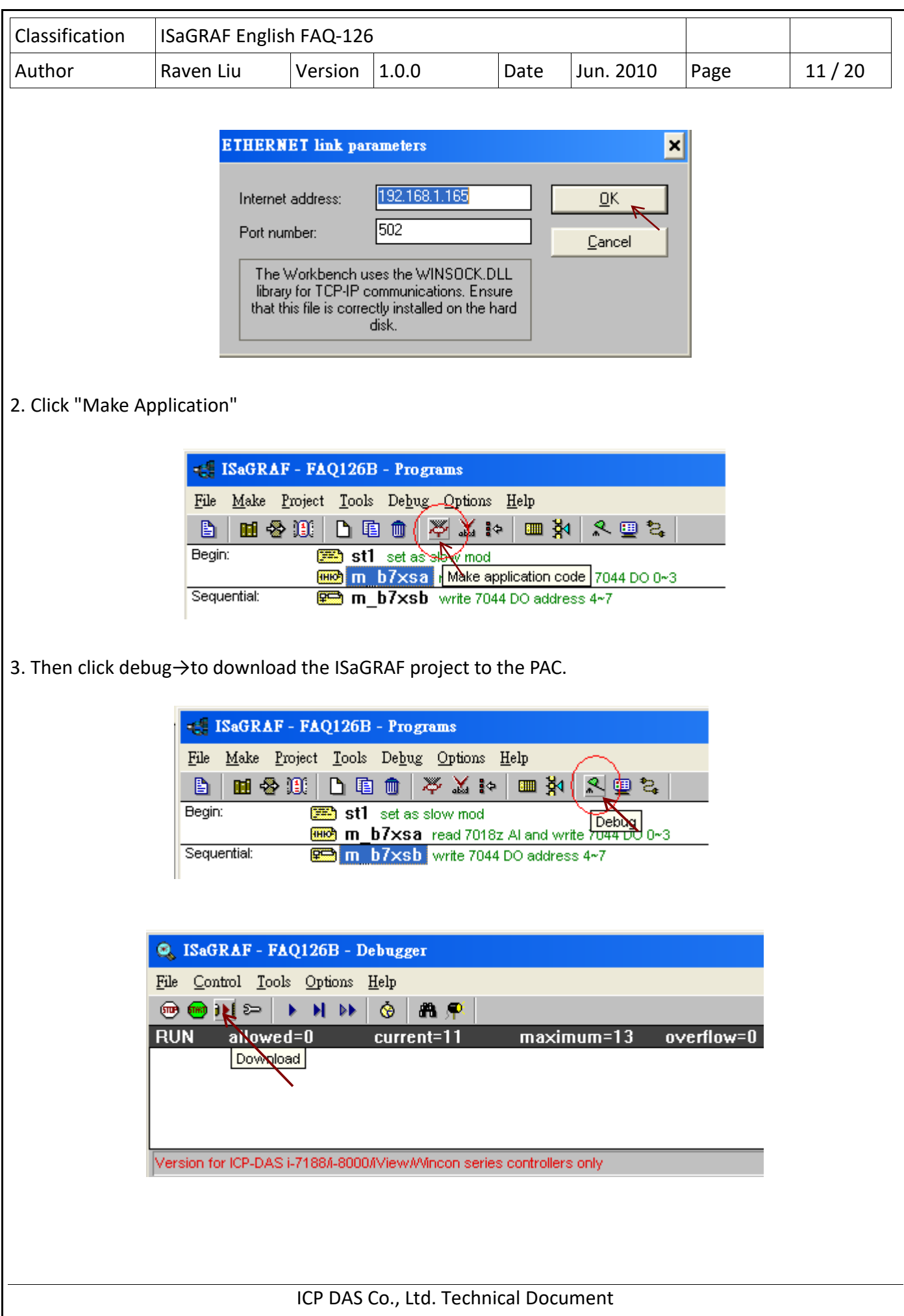

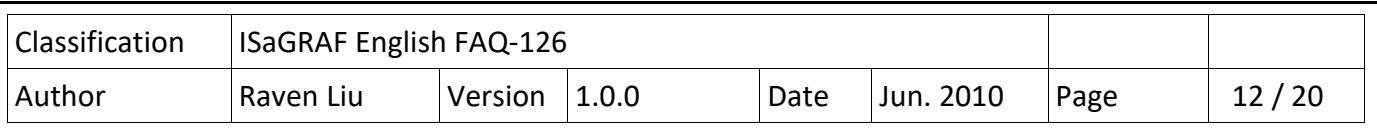

#### **1.3**:**HMI program by InduSoft**

ISaGRAF program is running in the WP-8447 as listed in section 1.2.2**.** InduSoft can access ISaGRAF's varibles if each varible has been set one "Network Address".The following steps shows how to set the InduSoft project to access ISaGRAF varibles.

1. Please check varible in the ISaGRAF project. All variables must be assigned with a network address for the HMI software to access them.

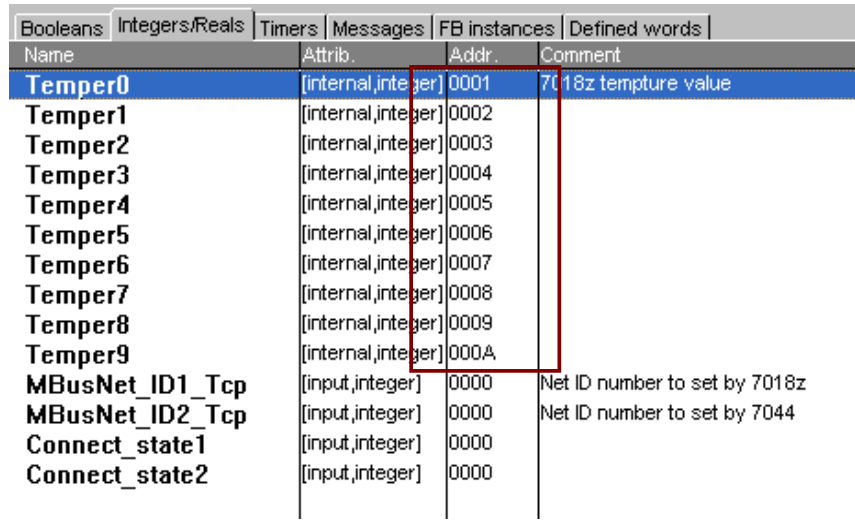

2. Select "Common" then right click on "Drivers" to run "Add/remove driver"

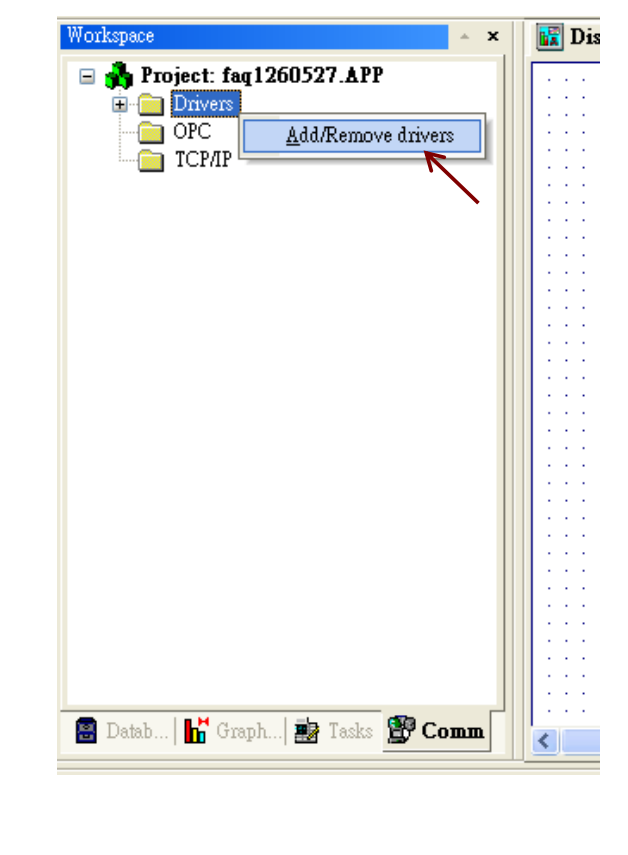

ICP DAS Co., Ltd. Technical Document

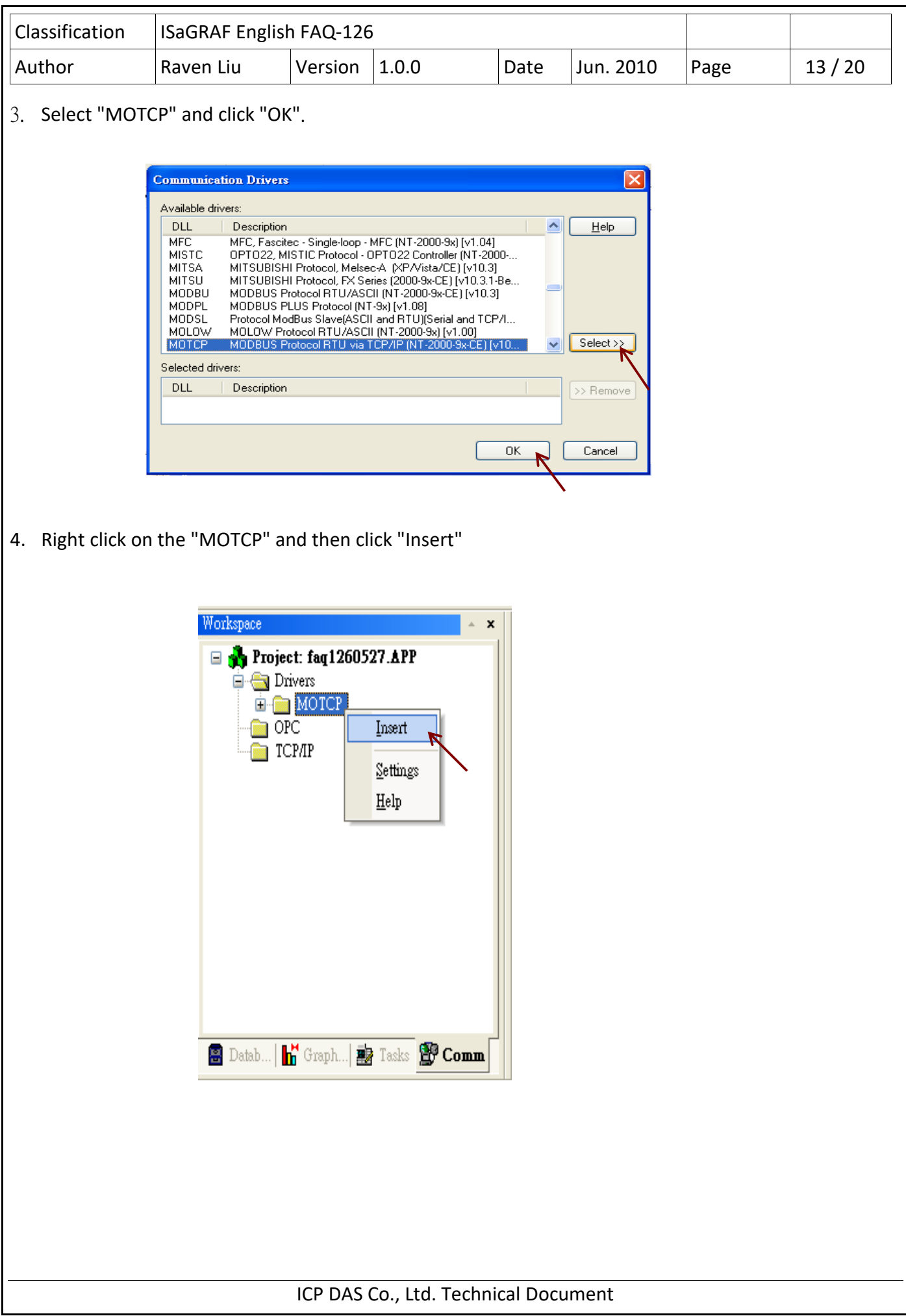

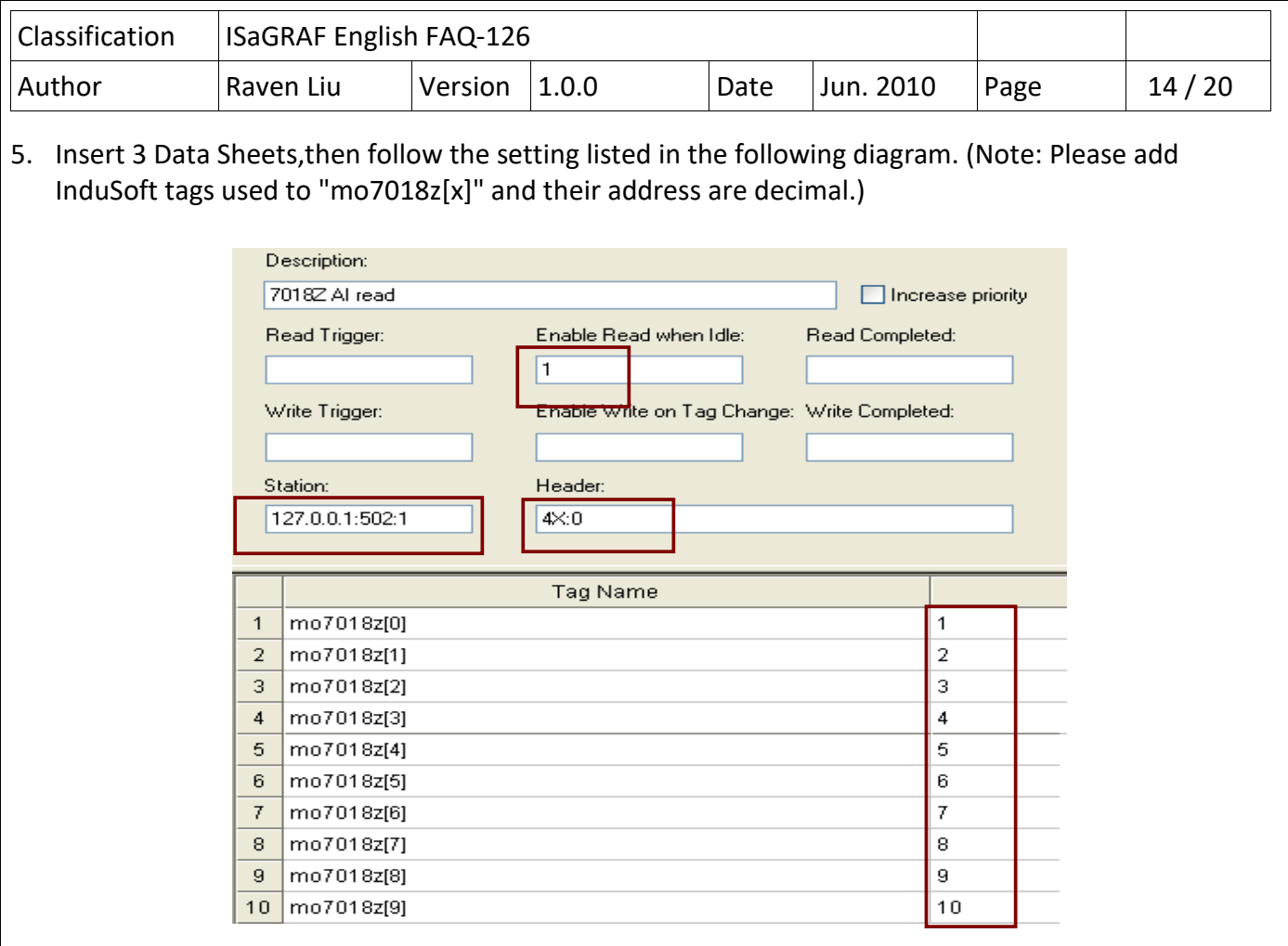

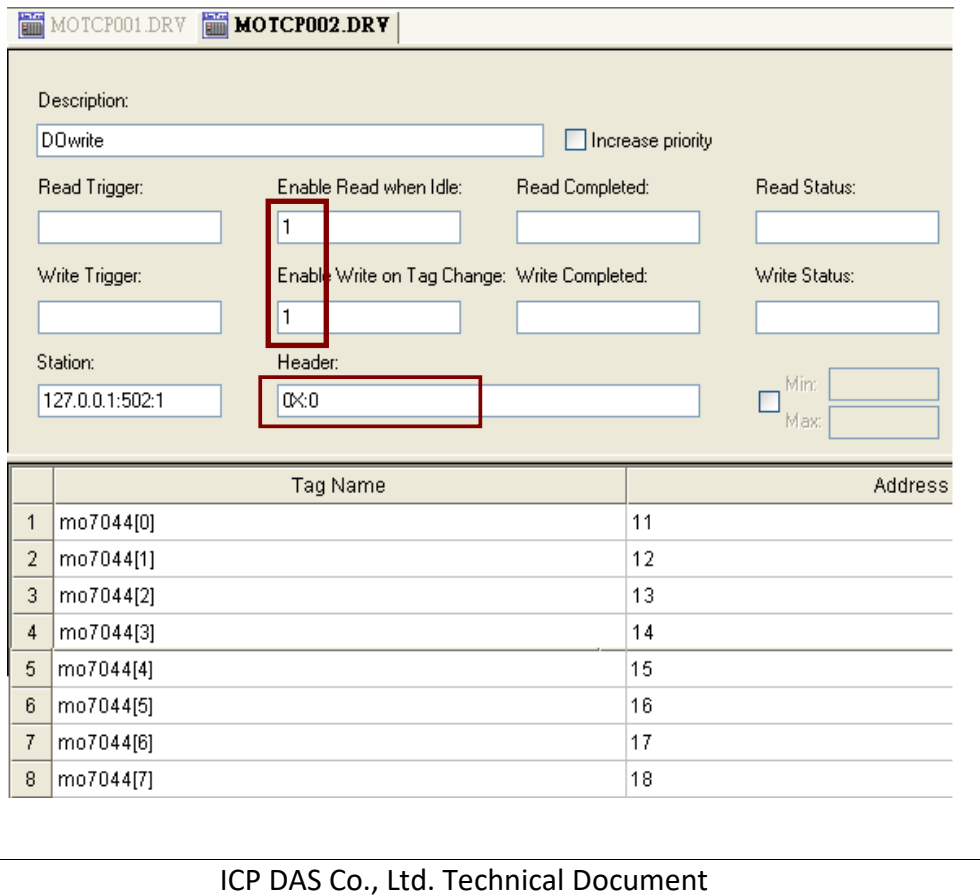

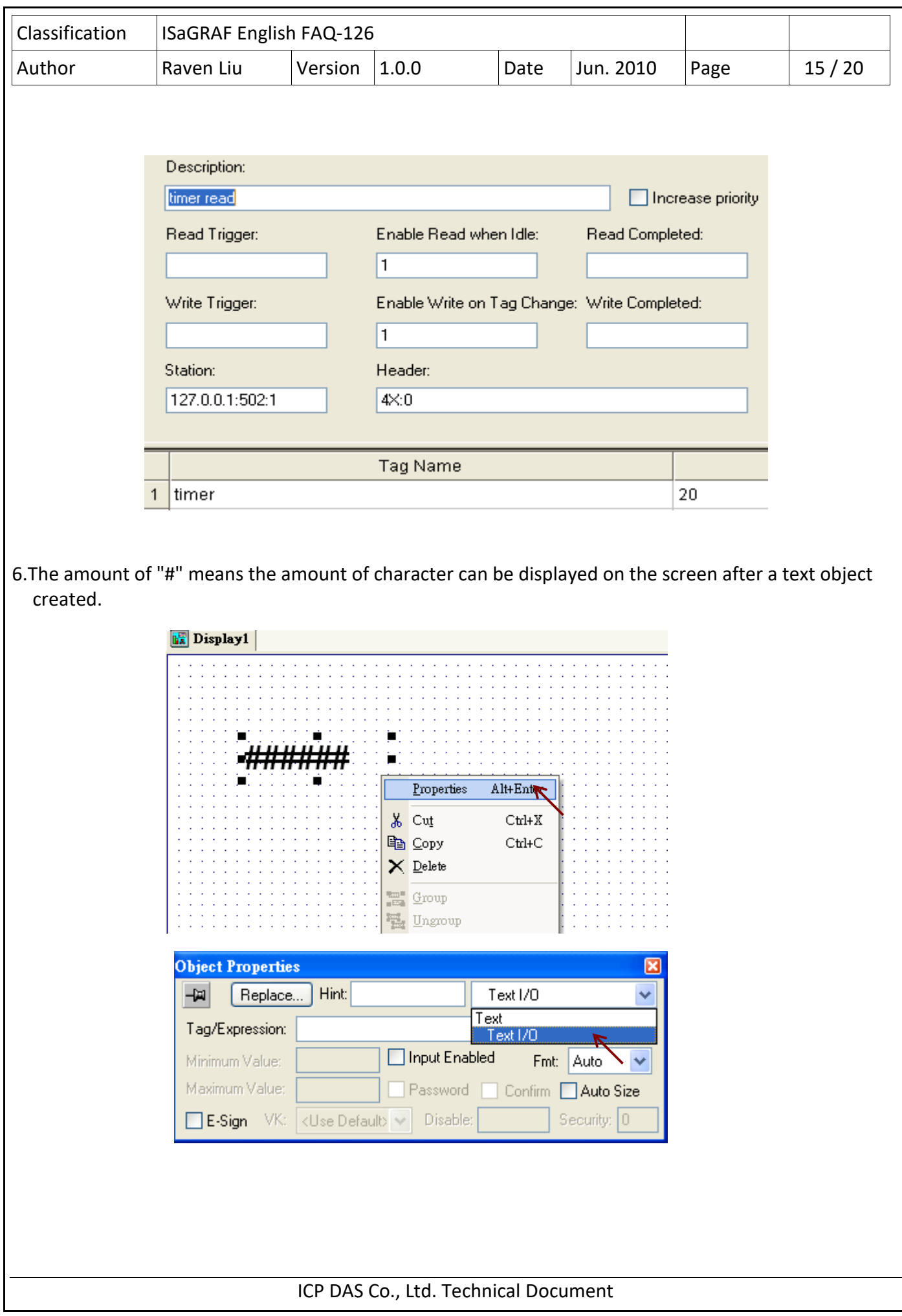

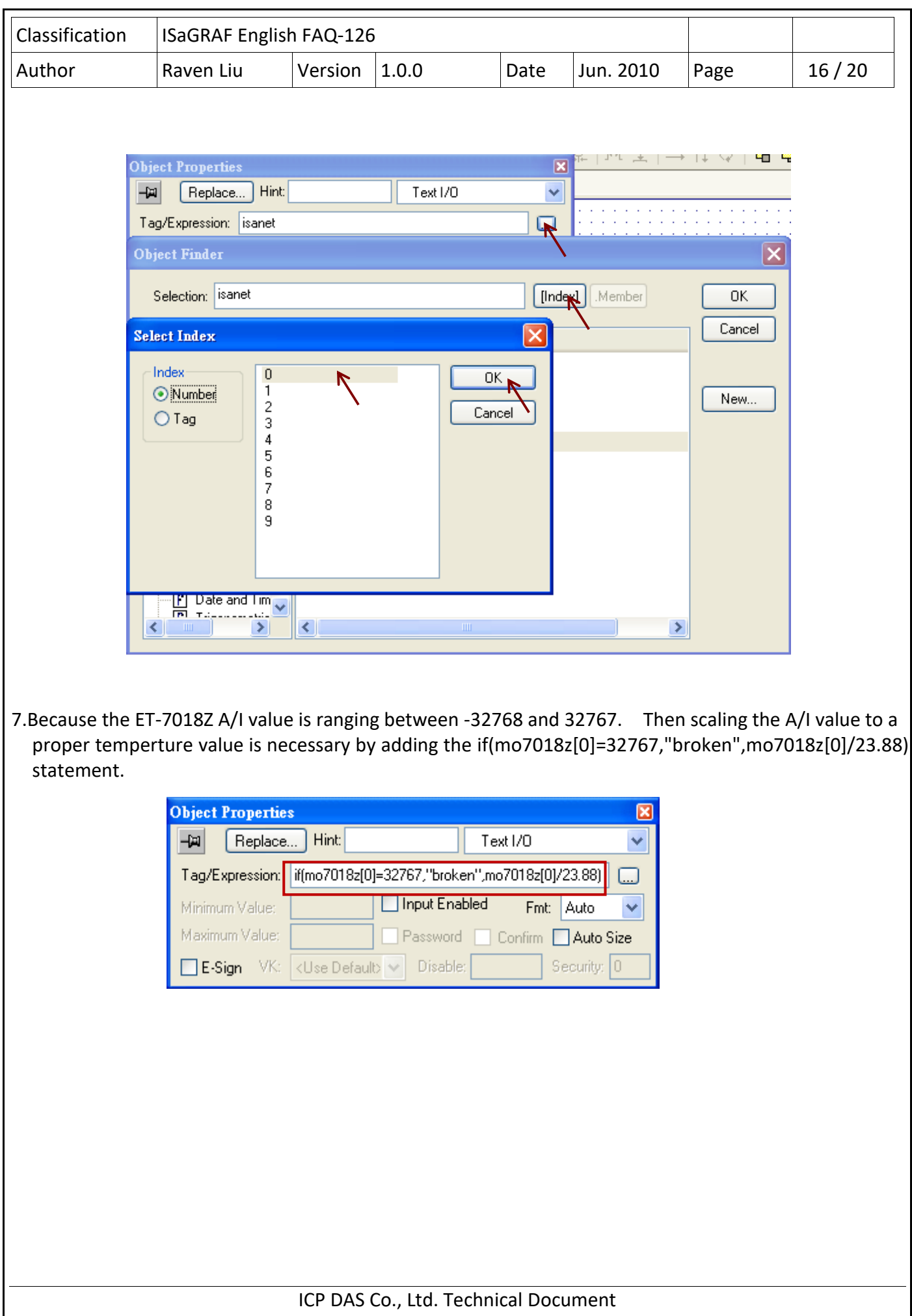

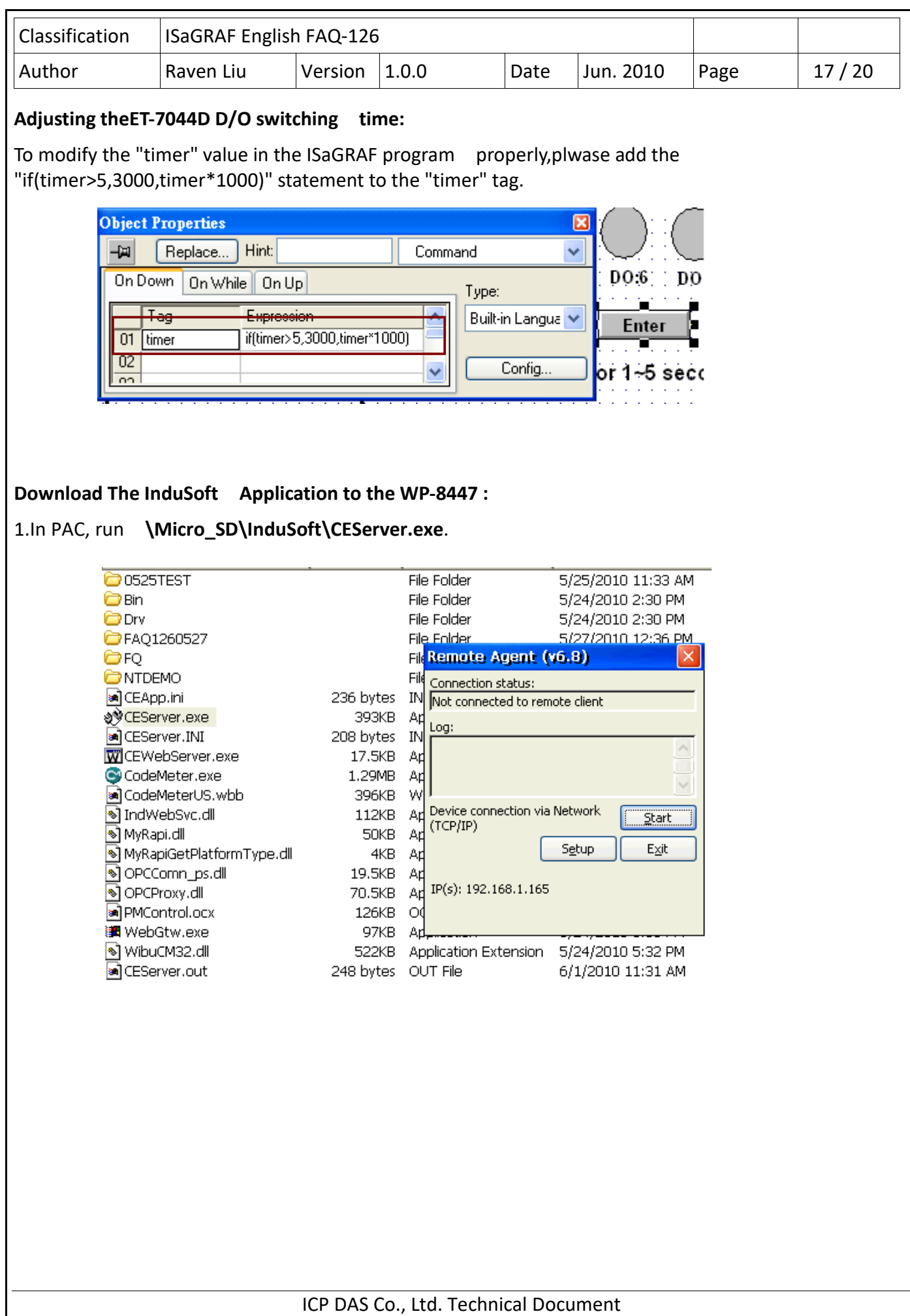

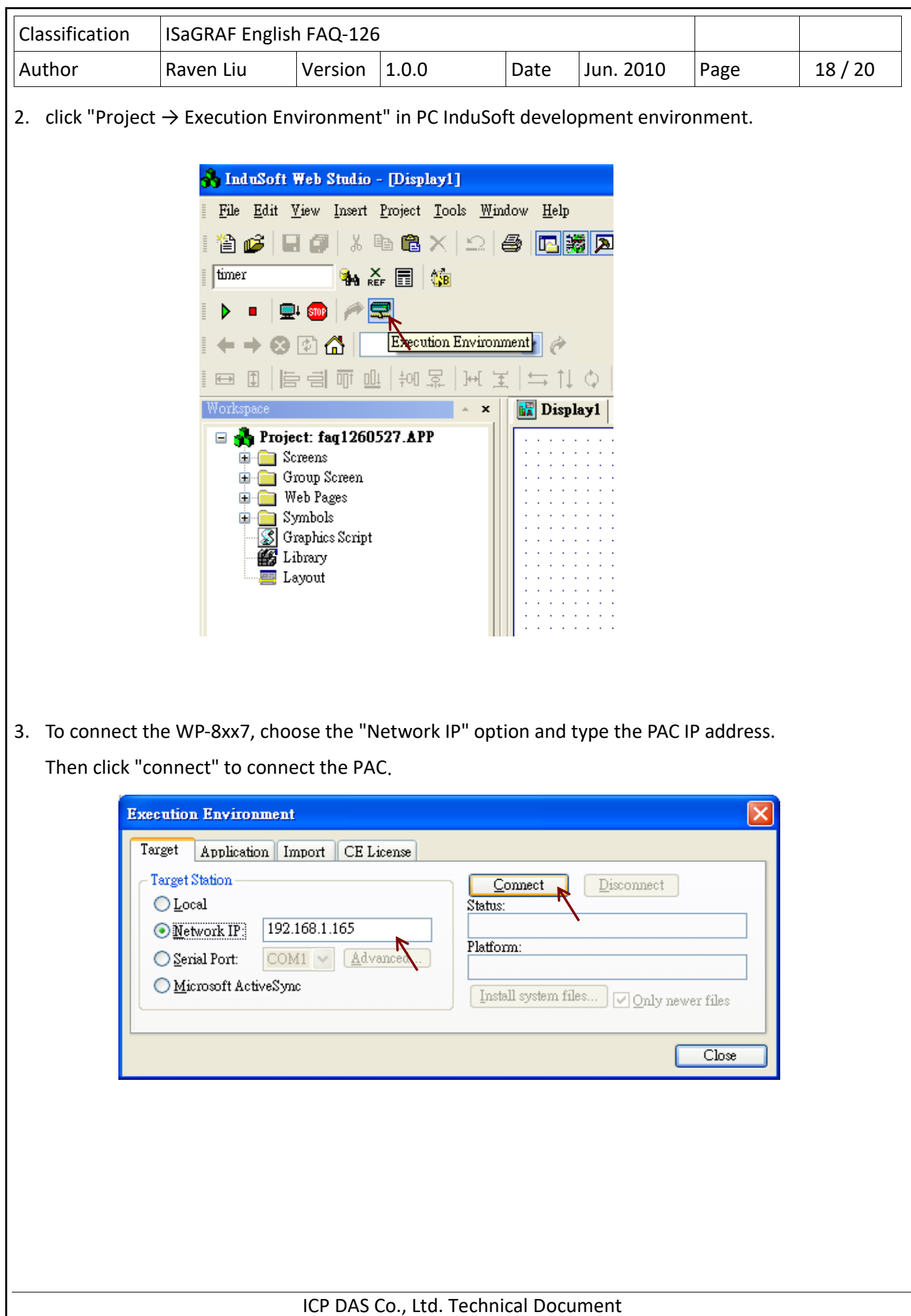

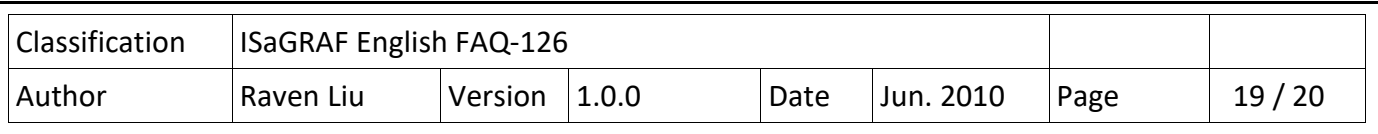

4. Choose "Application" tab and click "Send to Target" button to download the application to the PAC.

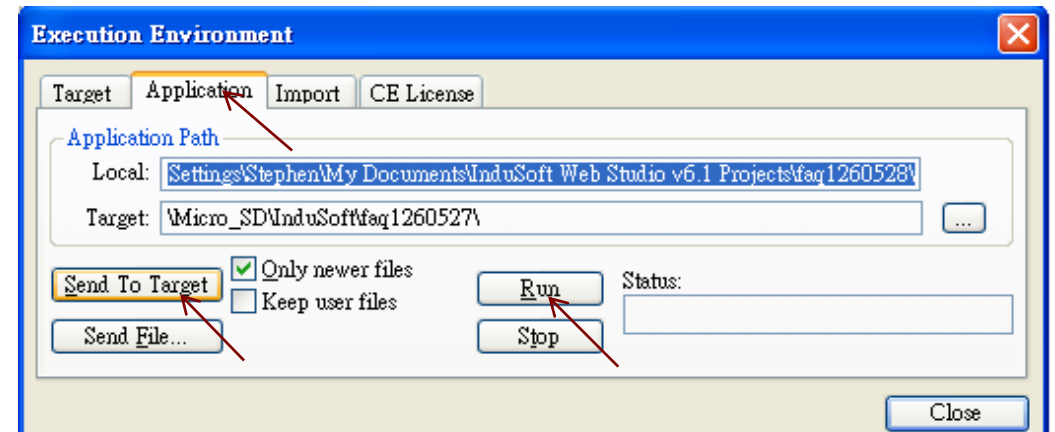

ICP DAS Co., Ltd. Technical Document

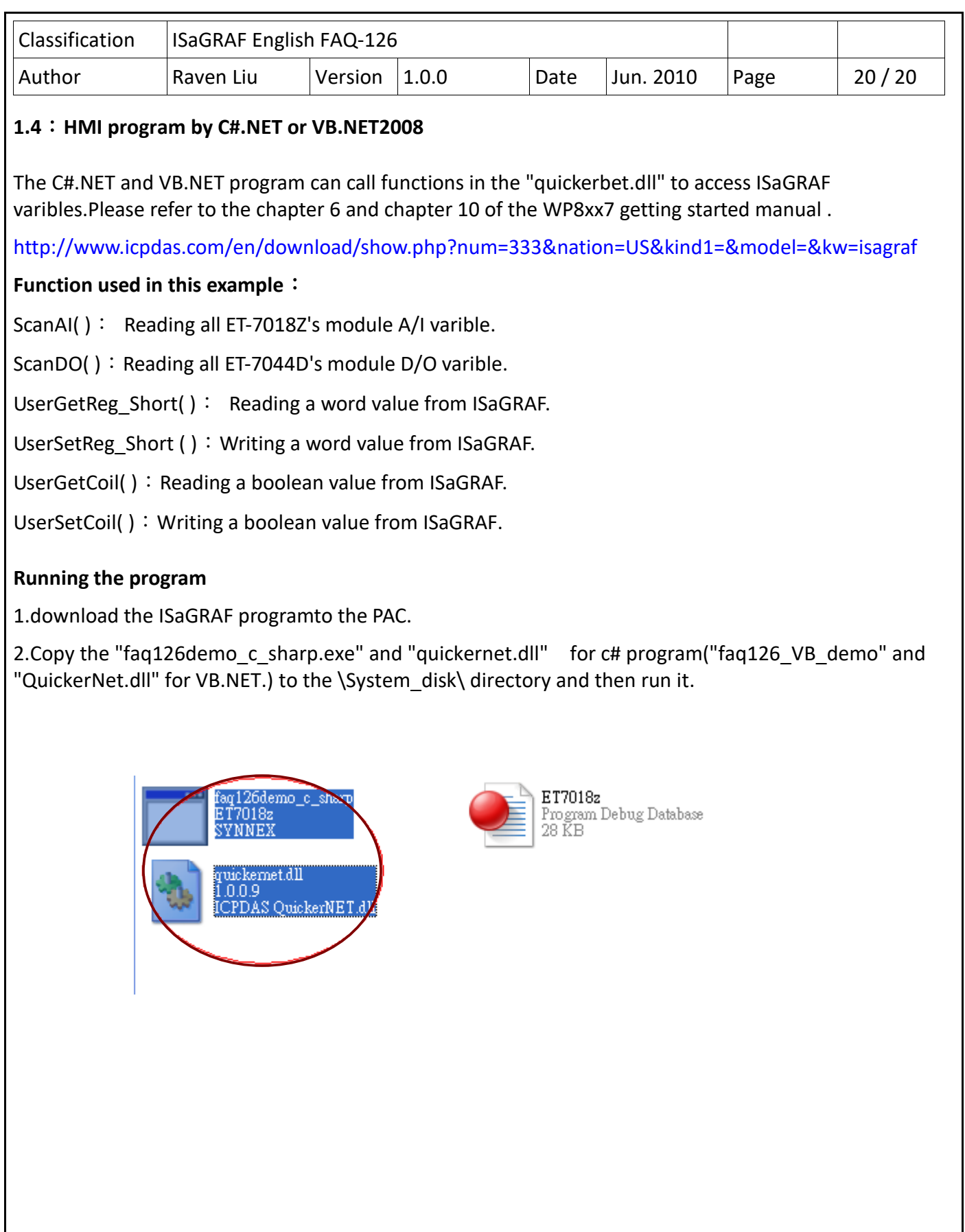